Access Online Result Report

Step 1: User Credentials (employee number and hosted password)

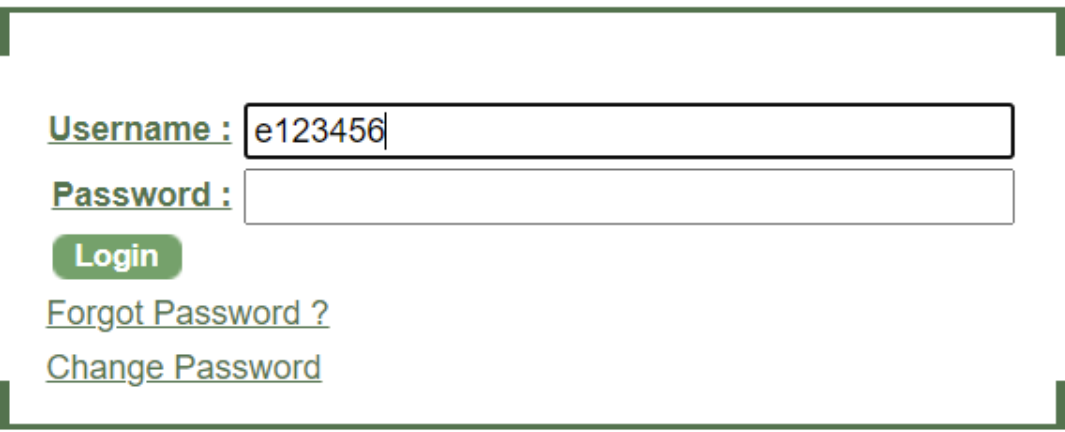

Step 2: Please click **Report**.

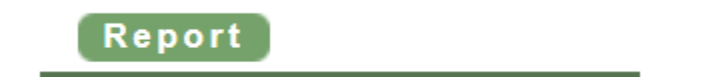

Step 3: Select a Office from the Office Drop-Down List. Select a Test Date. Click **Go**.

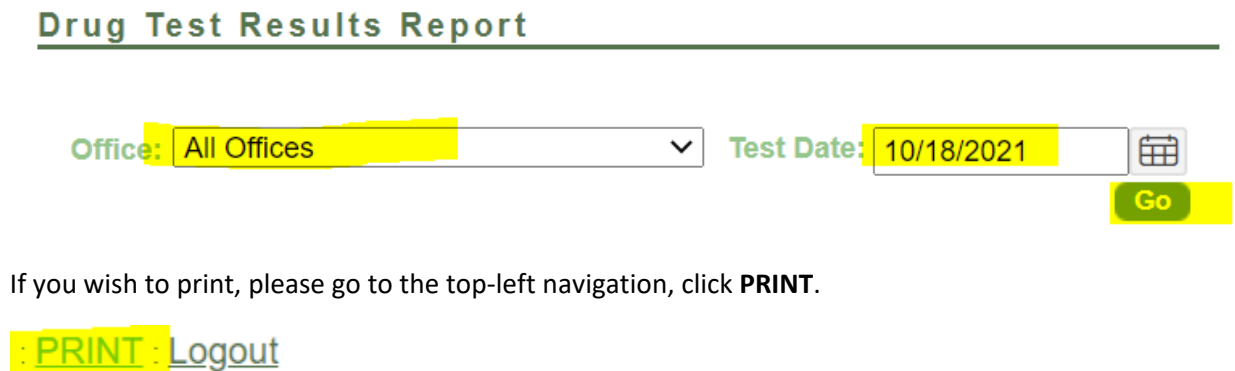

After the page displays, you can print the page using browser print function.

Or you wish to format the layout, you may download the list as CSV format file populating in Excel. Please go to the Bottom-Left corner, click **Download**.

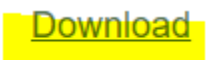

Step 4: You can view the test result details by clicking a date for a specific client/sequence number in **Test Date** column.

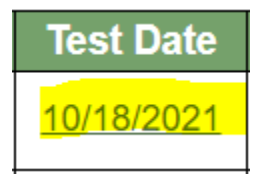

Step 5: From the test result detail page,

If you wish to print, please go to the top-left navigation, click **PRINT**.

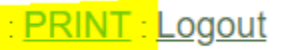

After the page displays, you can print the page using browser print function.

Or you wish to format the layout, you may download the list as CSV format file populating in Excel. Please go to the Bottom-Left corner, click **Download**.

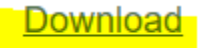